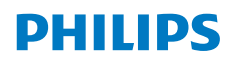

**NeoPix** Ultra One+

Home Projector

Bedienungsanleitung

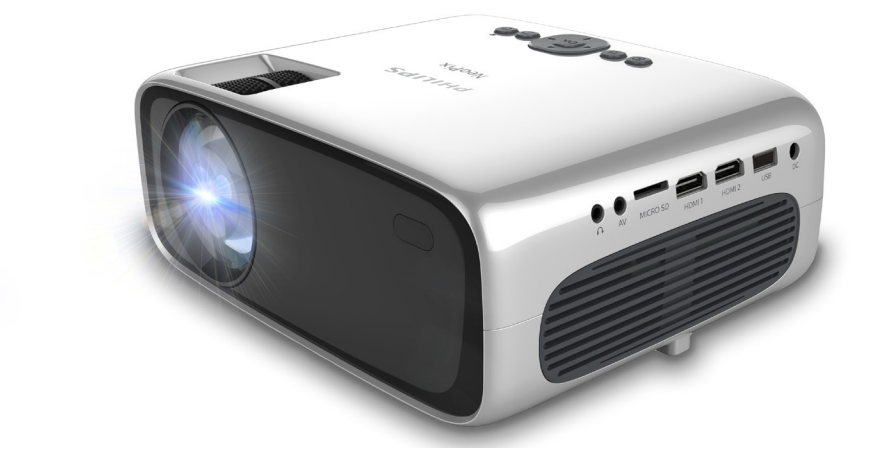

Registrieren Sie Ihr Produkt und erhalten Sie Support unter [www.philips.com/](http://www.philips.com/support)support

# Inhaltsverzeichnis

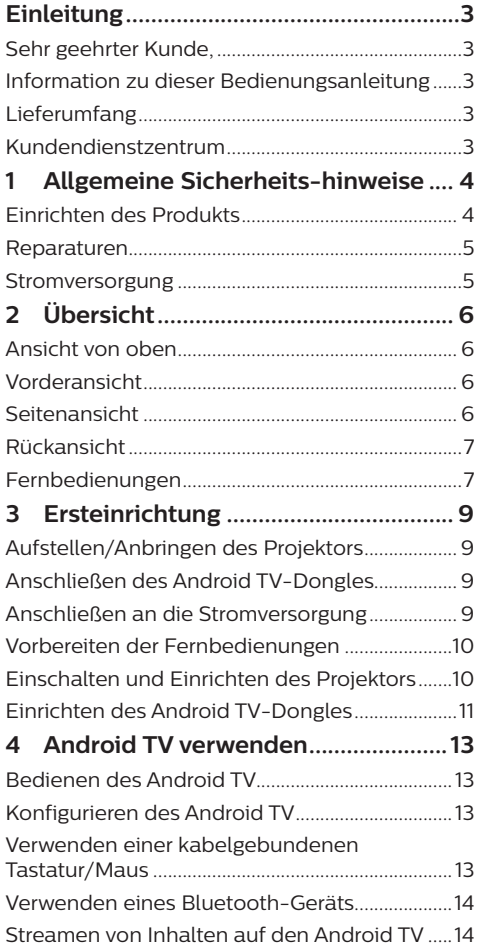

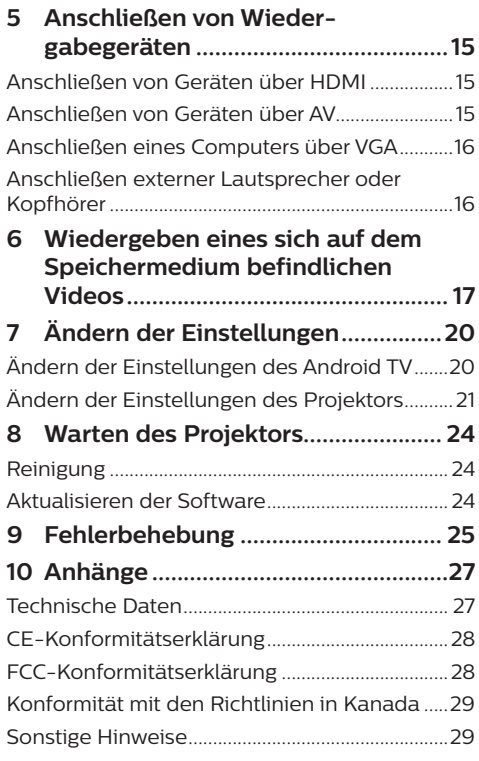

# <span id="page-2-0"></span>**Einleitung**

# **Sehr geehrter Kunde,**

vielen Dank, dass Sie sich für diesen Projektor entschieden haben.

Wir hoffen, Sie genießen dieses Produkt und die vielen Funktionen, die es Ihnen bietet!

# **Information zu dieser Bedienungsanleitung**

Mit der diesem Produkt beiliegenden Kurzanleitung sind Sie in der Lage, dieses Produkt schnell und einfach in Betrieb nehmen. Ausführliche Beschreibungen dazu finden Sie in den folgenden Kapiteln dieser Bedienungsanleitung.

Lesen Sie sich die vollständige Bedienungsanleitung aufmerksam durch. Beachten Sie stets sämtliche Sicherheitshinweise, um den ordnungsgemäßen Betrieb dieses Produkts zu gewährleisten (**siehe [Allgemeine Sicherheits-hinweise, Seite](#page-3-1)  [4](#page-3-1)**). Bei Nichtbeachtung dieser Anleitung übernimmt der Hersteller keine Haftung für entstehende Schäden.

### **Verwendete Symbole**

#### **Hinweis**

Dieses Symbol weist auf Ratschläge hin, die Ihnen helfen, dieses Produkt effektiver und einfacher zu verwenden.

#### **GEFAHR!**

#### **Verletzungsgefahr!**

Dieses Symbol warnt vor der Gefahr von Verletzungen für den Nutzer und umstehende Personen. Die unsachgemäße Handhabung kann sowohl Personen- als auch Sachschäden nach sich ziehen.

#### **VORSICHT!**

#### **Beschädigung des Produkts oder Datenverlust!**

Dieses Symbol warnt Sie vor möglichen Produktschäden und Datenverlusten. Diese Schäden können in Folge einer unsachgemäßen Handhabung entstehen.

# **Lieferumfang**

- a NeoPix Ultra One<sup>+</sup> -Projektor (NPX646/INT)
- 2 Linsenabdeckung
- $\Omega$  Android TV-Dongle (NeoViu D1)
- d Android TV-Fernbedienung mit zwei Batterien des Typs AAA
- e Fernbedienung mit zwei Batterien des Typs AAA für den Projektor
- (6) Netzteil
- g Kurzanleitung
- h 4 × Netzkabel mit Stecker
- i HDMI-Kabel für den Anschluss des Dongles
- (iii) Micro-USB-Kabel für den Anschluss des Dongles
- **(11) HDMI-Kabel für den Anschluss eines** Wiedergabegeräts

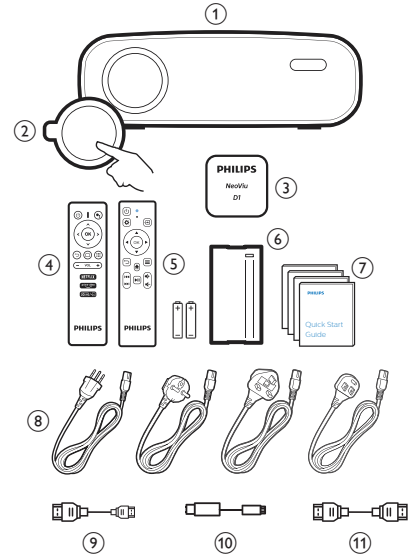

# **Kundendienstzentrum**

Informationen zur Erreichbarkeit des Kundendienstes, die Garantiekarte und die Bedienungsanleitungen finden Sie hier: **Web:** www.philips.com/support

### **Kontakt zum Kundendienst:**

Internationale Telefonnummer: +41 215 391 665 Für Informationen bezüglich etwaiger Auslandsgebühren wenden Sie sich bitte an Ihren Anbieter.

**E-Mail:** philips.projector.eu@screeneo.com **Unsere Webseiten mit Antworten zu häufig gestellten Fragen (FAQ):**

https://support.philipsprojection.com https://community.philipsprojection.com

# <span id="page-3-1"></span><span id="page-3-0"></span>**1 Allgemeine Sicherheitshinweise**

Nehmen Sie sämtliche der aufgeführten Warnund Sicherheitshinweise zur Kenntnis. Nehmen Sie nur solche Änderungen oder Einstellungen vor, die in dieser Bedienungsanleitung beschrieben sind. Eine falsche Bedienung und unsachgemäße Handhabung kann zu Personen- und Sachschäden oder Datenverlusten führen.

# **Einrichten des Produkts**

Dieses Produkt ist ausschließlich zur Verwendung in Innenräumen vorgesehen. Stellen Sie das Produkt auf eine stabile, ebene Oberfläche. Um mögliche Verletzungen oder Schäden am Produkt zu vermeiden, sind sämtliche Kabel so zu verlegen, dass niemand darüber stolpern kann.

Die Inbetriebnahme des Produkts in Räumen mit hoher Luftfeuchtigkeit ist nicht gestattet. Berühren Sie weder Netzstecker noch Netzanschluss mit nassen Händen.

Nehmen Sie das Produkt unter keinen Umständen unmittelbar, nachdem Sie es von einer kalten in eine warme Umgebung gebracht haben, in Betrieb. Wird das Produkt einer solch plötzlichen Temperaturänderung ausgesetzt, kann sich im Inneren des Geräts Feuchtigkeit an für den Betrieb wichtigen Komponenten niederschlagen.

Sorgen Sie dafür, dass das Produkt an einem ausreichend belüfteten Ort aufgestellt ist und achten Sie darauf, dass es nicht abgedeckt wird. Bringen Sie das Produkt also während des Betriebs nicht in geschlossenen Schränken, Kisten oder sonstigen eingefassten Räumen unter.

Schützen Sie das Produkt stets vor direkter Sonneneinstrahlung, Hitze, starken Temperaturschwankungen und Feuchtigkeit. Stellen Sie das Produkt nicht in unmittelbarer Nähe eines Heizgeräts oder einer Klimaanlage auf. Beachten Sie die hierzu die zur Betriebsund Umgebungstemperatur gelisteten Angaben in den technischen Daten (**siehe [Technische](#page-26-1)  [Daten, Seite 27](#page-26-1)**).

Durch den Betrieb des Produkts über einen längeren Zeitraum erwärmt sich die Oberfläche des Gehäuses. Bei Überhitzung versetzt sich das Produkt jedoch automatisch in den Standby-Modus.

Achten Sie darauf, dass keine Flüssigkeiten ins Innere des Produkts gelangen. Sollten doch einmal Flüssigkeiten oder Fremdkörper in das Produkt eingedrungen sein, dann nehmen Sie es unverzüglich außer Betrieb und trennen es von der Stromversorgung. Lassen Sie das Produkt anschließend von einem autorisierten Kundendienstzentrum überprüfen.

Lassen Sie im Umgang mit dem Produkt stets Vorsicht walten. Vermeiden Sie Berührungen der Projektorlinse. Platzieren Sie niemals schwere oder scharfkantige Gegenstände auf dem Produkt oder dem Netzkabel.

Sollte das Produkt zu heiß werden oder Rauch entwickeln, nehmen Sie es unverzüglich außer Betrieb und trennen Sie es von der Stromversorgung. Lassen Sie das Produkt anschließend von einem autorisierten Kundendienstzentrum überprüfen. Halten Sie das Produkt von offenen Flammen (z. B. Kerzen) fern.

#### **GEFAHR!**

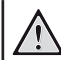

**Explosionsgefahr bei Verwendung von Batterien des falschen Typs!**

Bei Verwendung des falschen Batterietyps besteht Explosionsgefahr.

Setzen Sie die für die Fernbedienung vorgesehenen Batterien (ggf. auch Akkus) keiner übermäßigen Hitze durch Sonneneinstrahlung oder offenen Flammen aus.

Unter folgenden Bedingungen kann sich im Inneren des Produkts eine Feuchtigkeitsfilm bilden, der Fehlfunktionen hervorrufen kann:

- wenn das Produkt von einer kalten in eine warme Umgebung gebracht wird;
- nach dem Aufheizen eines kühlen Raumes;
- wenn das Produkt in einem Raum aufgestellt wird, der eine hohe Luftfeuchte aufweist.

Gehen Sie wie folgt vor, um etwaigen Feuchtigkeitsbeschlag zu vermeiden:

1 Stecken Sie das Produkt stets in eine dicht verschließbare Plastiktüte, bevor Sie es in einen anderen Raum bringen. So kann es sich den Raumbedingungen allmählich anpassen.

<span id="page-4-0"></span>2 Warten Sie nun ein bis zwei Stunden, bevor Sie das Produkt wieder aus der Plastiktüte nehmen.

Von einer Inbetriebnahme des Produkts in einer sehr staubigen Umgebung ist abzusehen. Staubpartikel und andere Fremdkörper können andernfalls zu ernsthaften Schäden am Produkt führen.

Setzen Sie das Produkt keinen starken Erschütterungen und Vibrationen aus. Dies kann andernfalls zu Schäden an den im Inneren verbauten Komponenten führen.

Lassen Sie Kinder das Produkt nicht unbeaufsichtigt benutzen. Das Verpackungsmaterial darf nicht in die Hände von Kindern gelangen.

Nehmen Sie das Produkt zu Ihrer eigenen Sicherheit nicht während eines Gewitters in Betrieb.

## **Reparaturen**

Nehmen Sie keine eigenständigen Reparaturarbeiten an dem Produkt vor. Eine unsachgemäße Wartung kann zu ernsthaften Verletzungen oder Schäden am Produkt führen. Lassen Sie das Produkt daher ausschließlich von einem autorisierten Kundendienstzentrum in Stand setzen.

Informationen zu autorisierten Kundendienstzentren finden Sie auf der diesem Produkt beiliegenden Garantiekarte.

Entfernen Sie nicht das Typenschild von diesem Produkt, da andernfalls sämtliche Garantieansprüche erlöschen.

## **Stromversorgung**

Verwenden Sie ausschließlich Netzteile, die für dieses Produkt zugelassen wurden (**siehe [Technische Daten, Seite 27](#page-26-1)**). Prüfen Sie, ob die Netzspannung des Netzteils mit der vorhandenen Netzspannung am Aufstellungsort übereinstimmt. Dieses Produkt entspricht dem daran vermerkten Spannungstyp.

Die Steckdose muss sich in der Nähe des Produkts befinden und sollte jederzeit leicht zugänglich sein.

#### **VORSICHT!**

Verwenden Sie zum Ausschalten des Projektors stets die Taste (1)

Nehmen Sie das Produkt vor der Durchführung etwaiger Reinigungsarbeiten stets außer Betrieb und trennen Sie es von der Stromversorgung (**siehe [Reinigung, Seite 24](#page-23-1)**). Verwenden Sie ein weiches, fusselfreies Tuch. Verwenden Sie unter keinen Umständen flüssige, gasförmige oder leicht entflammbare Reinigungsmittel wie Sprays, Scheuermittel, Polituren oder Alkohol. Achten Sie während der Reinigung darauf, dass keine Flüssigkeiten ins Innere des Geräts gelangen.

#### **GEFAHR!**

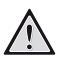

**Gefahr von Augenreizungen!**

Dieses Produkt ist mit einer sehr leistungsstarken LED (Licht emittierende Diode) ausgestattet, die äußerst helles Licht ausstrahlt. Blicken Sie deshalb während des Betriebs nie direkt in die Projektorlinse. Andernfalls können Reizungen oder Schäden der Augen die Folge sein.

# <span id="page-5-0"></span>**2 Übersicht**

# **Ansicht von oben**

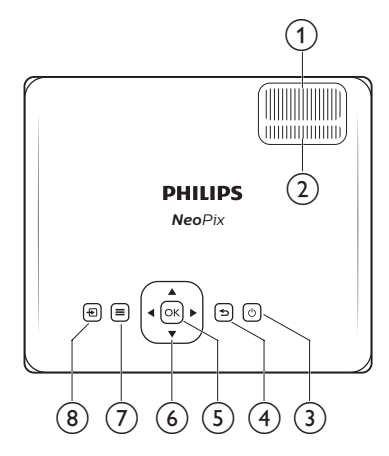

- a **Einstellregler für die Fokuseinstellung** Passen Sie die Bildschärfe an.
- b **Einstellregler für die Trapezkorrektur** Passen Sie die Form des Projektionsbildes an.
- (3) (5)
	- Mit dieser Taste nehmen Sie den Projektor in Betrieb oder versetzen ihn in den Standby-Modus.
	- Ist der Projektor in Betrieb, leuchtet die LED-Betriebsanzeige grün. Befindet sich der Projektor dagegen im Standby-Modus, leuchtet die LED-Betriebsanzeige rot.
- $\overline{4}$   $\overline{2}$

Kehren Sie zum vorherigen Menübildschirm zurück oder verlassen Sie den aktuell angezeigten Menübildschirm.

 $(5)$  OK

Bestätigen Sie Ihre Auswahl oder nehmen Sie eine Änderung an dem aktuell angezeigten Parameter vor.

- f **Navigationstasten (Aufwärts, Abwärts, Links, Rechts)**
	- Navigieren Sie durch die auf dem Bildschirm angezeigten Optionen.
	- Verwenden Sie die Tasten "</r> /> ", um Änderungen an dem Wert der aktuell angezeigten Einstellung vorzunehmen.

 $\sigma$   $\equiv$ 

Rufen Sie per Schnellzugriff die Einstellungen (z. B. Bild- und Toneinstellungen) auf.

 $\circledR$   $\Box$ 

Lassen Sie sich alle verfügbaren Eingangsquellen anzeigen, zwischen denen Sie umschalten können.

# **Vorderansicht**

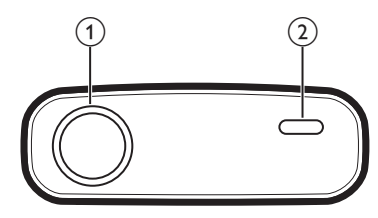

- a **Projektorlinse**
- b **Vorderer IR-Sensor**

# **Seitenansicht**

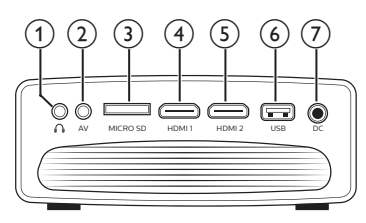

### $\n *①*\n$

3,5-mm-Audioausgang zum Anschließen externer Lautsprecher oder Kopfhörer.

### $(2)$  AV

3,5-mm-Audio-/Videoeingang: Zum Anschließen an die analogen Audio- und/ oder Composite Video-Buchsen eines Wiedergabegeräts.

### c **MicroSD-Kartensteckplatz**

Setzen Sie eine microSD-Karte ein, um diverse Medieninhalte wiederzugeben.

### **4** HDMI1

Stellen Sie hierüber eine Verbindung zum HDMI-Ausgang eines Wiedergabegeräts her.

### $(5)$  **HDMI2**

Stellen Sie hierüber eine Verbindung zum HDMI-Ausgang eines Wiedergabegeräts her.

### f **USB-Anschluss**

Schließen Sie einen USB-Datenträger an, um diverse Medieninhalte wiederzugeben.

### <span id="page-6-0"></span> $(7)$  DC Schließen Sie hier das Netzteil an.

# **Rückansicht**

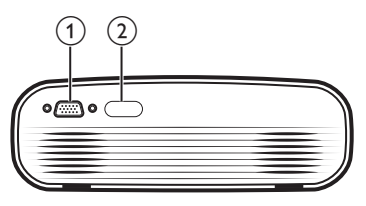

a **VGA-Anschluss**

Stellen Sie hierüber eine Verbindung zu dem VGA-Anschluss Ihres Computers her.

b **Hinterer IR-Sensor**

# **Fernbedienungen**

### **Android TV-Fernbedienung**

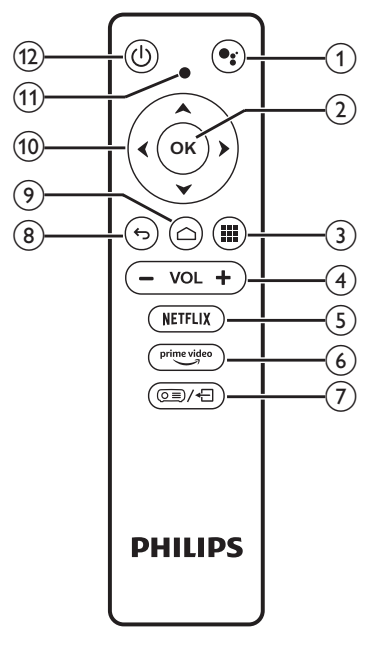

### $\bigcirc$

Aktivieren Sie die Sprachsteuerung oder die Suchfunktion (Google Assistant).

### $(2)$  OK

Bestätigen Sie eine vorgenommene Auswahl oder Eingabe oder aktivieren bzw. deaktivieren Sie eine Option.

### $\odot$   $\blacksquare$

Anzeige der installierten Apps und Zugriff auf den App-Store.

- d **+/-** Erhöhen oder verringern Sie den Lautstärkepegel.
- $(5)$  NETFLIX Starten Sie per Schnellzugriff die Netflix-Anwendung.
- $\circ$  prime video

Starten Sie per Schnellzugriff die Amazon Prime Video-Anwendung.

 $\sigma$  சை⁄ி

Aktivieren oder deaktivieren Sie die Fernbedienung.

### $\circledR$

Kehren Sie zum vorherigen Menübildschirm zurück oder verlassen Sie den aktuell angezeigten Menübildschirm.

### $\circledcirc$   $\Delta$

- Zugriff auf den Android-TV-Startbildschirm.
- $(0)$  Navigationstasten (Aufwärts, Abwärts, **Links, Rechts)**
	- Navigieren Sie durch die auf dem Bildschirm angezeigten Optionen.
	- Verwenden Sie die Tasten "</r> /> ", um für den aktuell angezeigten Videoinhalt den Vor- oder Rücklauf zu aktivieren.

### *<u>A* LED-Betriebsanzeige</u>

- Bei jedem Druck einer sich auf der Fernbedienung befindlichen Taste leuchtet die LED-Anzeige kurz auf und erlischt dann wieder.
- Leuchtet die LED-Anzeige blau, bedeutet dies, dass die Fernbedienung aktiviert ist und für die Navigation auf der Android TV-Benutzeroberfläche verwendet werden kann.
- Leuchtet die LED-Anzeige rot, bedeutet dies, dass die Fernbedienung deaktiviert ist und nicht für die Navigation auf der Android TV-Benutzeroberfläche verwendet werden kann.
- Beginnt die LED-Anzeige schnell zu blinken, sind die sich in der Fernbedienung befindlichen Batterien beinahe aufgebraucht.

 $\circledcirc$  (l)

Mit dieser Taste nehmen Sie den Projektor in Betrieb oder versetzen ihn in den Standby-Modus.

### **Fernbedienung für Projektor**

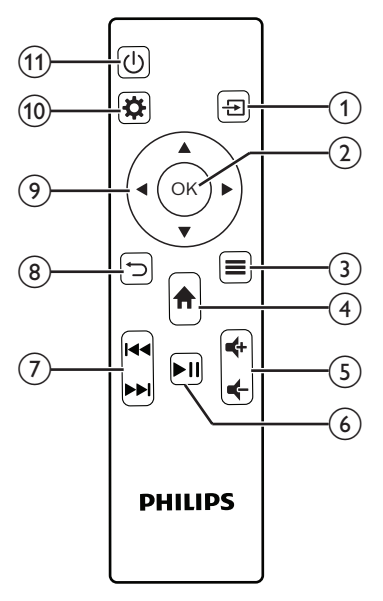

### $\Omega$   $\overline{\mathbf{H}}$

Lassen Sie sich alle verfügbaren Eingangsquellen anzeigen, zwischen denen Sie umschalten können.

 $(2)$  OK

Bestätigen Sie Ihre Auswahl oder nehmen Sie eine Änderung an dem aktuell angezeigten Parameter vor.

 $\odot$   $\equiv$ 

Lassen Sie sich den aktuellen Bildmodus anzeigen oder schalten Sie zwischen den verfügbaren Bildmodi um.

 $\left(4\right)$   $\bigoplus$ 

- Rufen Sie den Android TV-Startbildschirm auf (vorausgesetzt, NeoViu D1 wurde als Eingangsquelle ausgewählt).
- Rufen Sie den Startbildschirm des Projektors auf (vorausgesetzt, eine andere Eingangsquelle als NeoViu D1 wurde ausgewählt).

### e **/**

Erhöhen oder verringern Sie den Lautstärkepegel.

### $6$   $H$

Starten bzw. pausieren Sie die Wiedergabe oder setzen Sie sie fort.

### $(7)$  $|44$  $|44$

Springen Sie zur vorherigen bzw. zur nächsten Videodatei zurück.

 $\circledR$ 

Kehren Sie zum vorherigen Menübildschirm zurück oder verlassen Sie den aktuell angezeigten Menübildschirm.

- i **Navigationstasten (Aufwärts, Abwärts, Links, Rechts)**
	- Navigieren Sie durch die auf dem Bildschirm angezeigten Optionen.
	- Verwenden Sie die Tasten  $\mathcal{A}/\mathcal{B}$ ", um Änderungen an dem Wert der aktuell angezeigten Einstellung vorzunehmen.

### $\omega$   $\Delta$

Rufen Sie per Schnellzugriff die Einstellungen (z. B. Bild- und Toneinstellungen) auf.

① ひ

Mit dieser Taste nehmen Sie den Projektor in Betrieb oder versetzen ihn in den Standby-Modus.

# <span id="page-8-0"></span>**3 Ersteinrichtung**

### **Hinweis**

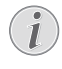

Stellen Sie sicher, dass alle Geräte von der Stromversorgung getrennt sind, bevor Sie Verbindungen zu diesen herstellen oder Änderungen an bestehenden Verbindungen vornehmen.

## **Aufstellen/Anbringen des Projektors**

Stellen Sie den Projektor auf einen stabilen, ebenen und sich vor der Projektionsfläche befindlichen Untergrund (z. B. einen Tisch).

## **Anschließen des Android TV-Dongles**

Im Lieferumfang dieses Projektors ist ein Android TV-Dongle (NeoViu D1) enthalten, mit dem Sie sich ganz einfach Videos über das Internet anschauen können. Möchten Sie sich auf diese Weise Videoinhalte ansehen, müssen Sie jedoch zunächst die nachstehend aufgeführten Schritte ausführen, um den Android TV-Dongle an den Projektor anzuschließen:

- 1 Nehmen Sie das beiliegende HDMI-Kabel zur Hand und schließen Sie den Android TV-Dongle an den HDMI 1-Anschluss des Projektors an.
- 2 Nehmen Sie dann das beiliegende Micro-USB-Kabel zur Hand und schließen Sie den Android TV-Dongle auch an den USB-Anschluss des Projektors an.

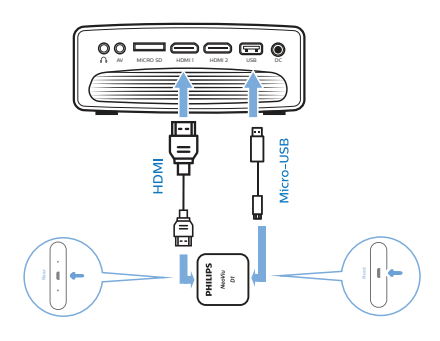

# **Anschließen an die Stromversorgung**

### **VORSICHT!**

Verwenden Sie zum Ein- und Ausschalten des Projektors stets die Taste  $(1)$ .

- 1 Nehmen Sie das beiliegende Netzkabel zur Hand und wählen Sie den passenden Netzstecker (EU/GB/US/CH).
- 2 Schließen Sie das Netzkabel an das Netzteil an.
- 3 Schließen Sie dann das Netzteil an den DC -Netzeingang am Projektor an.
- 4 Schließen Sie nun das Netzkabel an eine geeignete Netzsteckdose an.
	- Die LED-Betriebsanzeige am Projektor beginnt daraufhin rot zu leuchten.

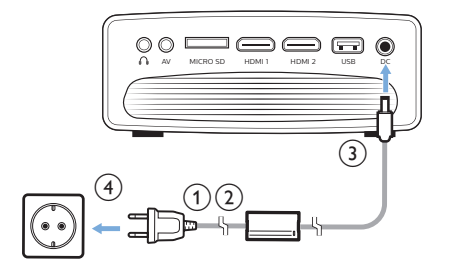

## <span id="page-9-0"></span>**Vorbereiten der Fernbedienungen**

 $\mathbf{I}$ 

#### **VORSICHT!**

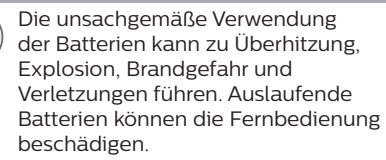

Setzen Sie die Fernbedienung keiner direkten Sonneneinstrahlung aus.

Sehen Sie davon ab, die Batterien zu verformen, zu zerlegen oder aufzuladen.

Vermeiden Sie den Kontakt mit offenen Flammen und Wasser.

Ersetzen Sie aufgebrauchte Batterien umgehend durch neue.

Nehmen Sie die Batterien bei längerem Nichtgebrauch stets aus der Fernbedienung.

- 1 Öffnen Sie das Batteriefach.
- 2 Legen Sie nun die im Lieferumfang enthaltenen Batterien (Typ AAA) unter Berücksichtigung der angegebenen Polarität (+/-) ein.
- 3 Schließen Sie dann das Batteriefach wieder.

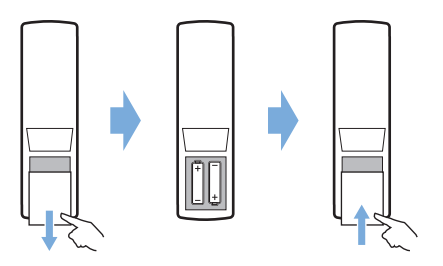

• Richten Sie die Fernbedienung bei der Verwendung im Infrarotbetrieb auf den sich am Projektor befindlichen IR-Sensor und vergewissern Sie sich, dass sich zwischen der Fernbedienung und dem IR-Sensor keine Gegenstände befinden.

### **Einschalten und Einrichten des Projektors**

- 1 Drücken Sie auf  $(1)$ , um den Projektor einzuschalten. Die LED am Projektor wechselt daraufhin von rot auf grün.
- Möchten Sie den Projektor ausschalten, drücken Sie zweimal auf die (<sup>1</sup>)-Taste. Der Projektor wird dadurch in den Standby-Modus versetzt und die LED-Betriebsanzeige wechselt von Grün auf Rot. Möchten Sie den Projektor vollständig ausschalten, müssen Sie ihn durch Abziehen des Netzkabels von der Netzstromversorgung trennen.
- Die tatsächliche Größe des Projektionsbildes ergibt sich aus dem Abstand zwischen dem Projektor und der Projektionsfläche.

### **Einstellung der Projektionsfläche**

Die Größe der Projektionsfläche (bzw. des projizierten Bildes) wird durch den Abstand zwischen der Linse des Projektors und der Projektionsfläche bestimmt.

Dieser Projektor hat einen maximalen Projektionsabstand von 254 cm (100") und bietet damit eine maximale Leinwandgröße von 80" (203 cm).

#### **Digitaler Zoom**

Sie können den digitalen Zoom verwenden, um die Größe des Projektionsbildes zu verringern.

- 1 Drücken Sie dazu die Taste " $\bullet$ " auf der Fernbedienung, um das Menü mit den Einstellungen aufzurufen, und navigieren Sie dann zum Menüpunkt "Digital Zoom (Digitaler Zoom)".
- 2 Verwenden Sie anschließend die Tasten " / " und die **OK**-Taste, um die Größe des Projektionsbildes entsprechend anzupassen.

<span id="page-10-0"></span>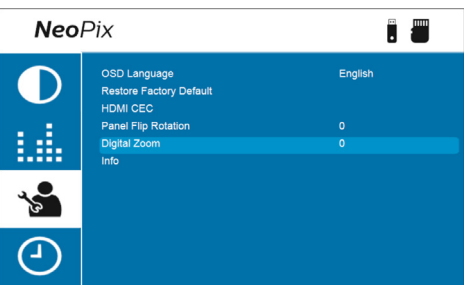

### **Einstellen der Höhe des Projektionsbildes**

Nachdem Sie den Projektor auf einen Tisch gestellt haben, können Sie durch Drehen des sich unten am Projektor befindlichen Reglers für die Winkeleinstellung die Höhe des Projektionsbildes anpassen.

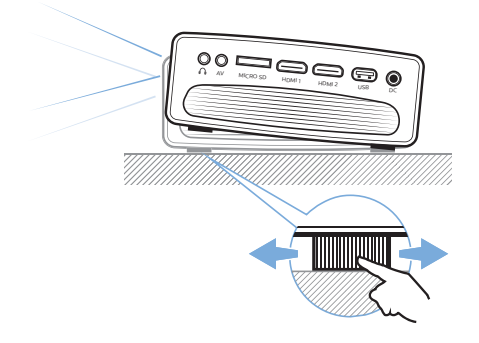

### **Einstellen des Bildfokus**

Drehen Sie den sich oben auf dem Projektor befindlichen Regler für die Fokuseinstellung, um die Bildschärfe anzupassen.

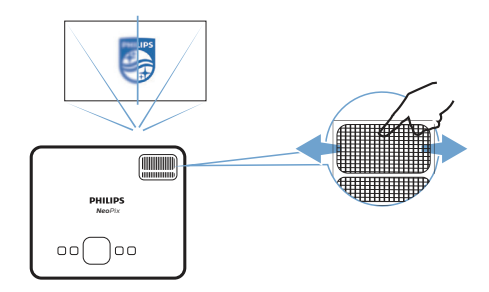

### **Einstellen der Form des Projektionsbildes**

Drehen Sie den sich oben auf dem Projektor befindlichen Regler für die Trapezkorrektur, um die Bildform anzupassen.

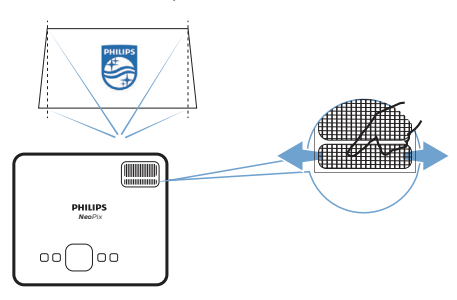

## **Einrichten des Android TV-Dongles**

Wird der Projektor zum ersten Mal mit angeschlossenem Android TV-Dongle eingeschaltet oder wurde Android TV auf die Werkseinstellungen zurückgesetzt, startet Android TV automatisch und fordert Sie auf, einige der Grundeinstellungen zu konfigurieren.

Nach erfolgreicher Einrichtung meldet sich Android TV bei Ihrem Google-Konto an und stellt eine Verbindung zu dem festgelegten WI AN her.

#### **Das benötigen Sie dafür:**

- Einen WLAN-Internetanschluss
- Ein Google-Konto

### **Schritt 1: Koppeln der Fernbedienung mit dem Android TV-Dongle**

Befolgen Sie die Anweisungen auf dem Bildschirm, um die Android TV-Fernbedienung mit dem Android TV-Dongle zu koppeln.

War der Kopplungsvorgang erfolgreich, wird zunächst eine Ansicht eingeblendet, die Sie willkommen heißt. Anschließend können Sie diese Fernbedienung zur Navigation auf der Benutzeroberfläche von Android TV und zur Einleitung von Sprachbefehlen oder Suchanfragen verwenden.

### **Schritt 2: Auswählen der Anzeigesprache**

Verwenden Sie die obere oder untere Pfeiltaste auf der Fernbedienung, um Ihre bevorzugte Anzeigesprache der Android TV-Benutzeroberfläche auszuwählen, und drücken Sie die **OK**-Taste, um Ihre Auswahl zu bestätigen.

**Hinweis**: Die ab Werk eingestellte Anzeigesprache ist "**English (United States)**". Beachten Sie, dass nicht alle Sprachen zur Verfügung stehen.

### **Schritt 3: Einrichten Ihres Android TV-Geräts**

Für die Einrichtung Ihres Android TV-Geräts stehen die folgenden beiden Möglichkeiten zur Verfügung:

- Schnellstart über ein Mobilgerät mit Android-Betriebssystem;
- Einrichtung über die Android TV-Fernbedienung.

### **Einrichtung über die Schnellstart-Funktion**

- 1 Erscheint auf Ihrem Android TV die Meldung "Quickly set up your TV with your Android phone? (Ihr Fernsehgerät schnell mit Ihrem Android-Mobilgerät einrichten?)", wählen Sie mit der Android TV-Fernbedienung die Schaltfläche "**Continue** (Weiter)".
- 2 Stellen Sie sicher, dass auf Ihrem Android-Mobilgerät die Google-App C installiert ist und eine Verbindung zum WLAN besteht.
- 3 Rufen Sie dann auf Ihrem Mobilgerät die Google-App  $\bigodot$  auf und, sollten Sie das noch nicht getan haben, melden Sie sich an.
- 4 Tippen oder sagen Sie "Set up my device (Mein Gerät einrichten)".
- 5 Befolgen Sie nun die Anweisungen auf dem Bildschirm Ihres Mobilgeräts, bis Sie einen Code erhalten. Geben Sie den Code auf Ihrem Android TV ein.
- 6 Tippen Sie auf Ihrem Mobilgerät auf den Namen Ihres Android TV, sobald er Ihnen angezeigt wird.

7 Befolgen Sie anschließend die Anweisungen auf dem Bildschirm Ihres Android TV, um die Einrichtung abzuschließen.

**Hinweis**: Nach erfolgreicher Einrichtung meldet sich Ihr Android TV automatisch bei Ihrem Google-Konto an und stellt eine Verbindung mit demselben WLAN-Netzwerk her, mit dem bereits Ihr Mobilgerät verbunden ist.

#### **Einrichtung über die Android TV-Fernbedienung.**

- 1 Erscheint auf Ihrem Android TV die Meldung "Quickly set up your TV with your Android phone? (Ihr Fernsehgerät schnell mit Ihrem Android-Mobilgerät einrichten?)", wählen Sie mit der Android TV-Fernbedienung die Schaltfläche "**Skip** (Überspringen)".
- 2 Verbinden Sie dann Ihren Android TV mit dem WLAN. **Hinweis**: Nach erfolgreicher Herstellung der Internetverbindung kann es einen Augenblick dauern, bis sich Ihr Android TV aktualisiert hat.
- 3 Wählen Sie nun die Option "**Sign in** (Anmelden)".
- 4 Melden Sie sich mit Ihren Daten bei Ihrem Google-Konto an.
- 5 Befolgen Sie anschließend die Anweisungen auf dem Bildschirm, um die Einrichtung abzuschließen.

# <span id="page-12-0"></span>**4 Android TV verwenden**

Nach Abschluss der Einrichtung wird Ihnen der Android TV-Startbildschirm, der dem der folgenden Abbildung ähnelt, angezeigt.

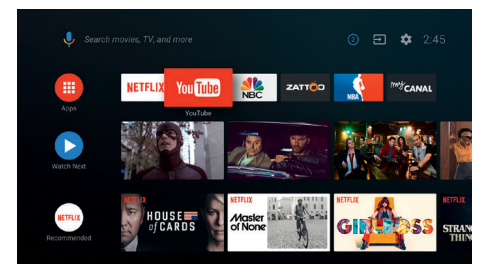

Bei dem Android TV-Startbildschirm handelt es sich um den Ausgangspunkt für den Zugriff auf sämtliche der auf Ihrem Android TV-Unterhaltungsgerät zur Verfügung stehenden Funktionen. Auf diesem Bildschirm können Sie zum Beispiel nach Sendungen und Filmen suchen, die Sie sich anschauen möchten. Außerdem finden Sie die von Ihnen bereits begonnenen Sendungen und Filme, vorgeschlagene Videos und personalisierte Empfehlungen.

Android TV bietet Ihnen verschiedene Funktionen, wie z. B.:

- Eine große Auswahl an Filmen und Sendungen aus Ihren bevorzugten Apps ansehen.
- Musik aus Musik-Apps streamen.
- Apps von Google Play herunterladen.
- Online-Spiele von Google Play Games spielen.
- Spracheingabe für Befehle und eine universelle Suchfunktion, die die Dienste diverser Anbieter abdeckt.

#### **Hinweis**:

Jedes Mal, wenn Sie den Projektor einschalten und der Android TV-Dongle ordnungsgemäß angeschlossen ist, wird Ihnen automatisch die Android TV-Benutzeroberfläche angezeigt. Sollte dies nicht der Fall sein oder möchten Sie zur Android TV-Ansicht zurückkehren, drücken Sie die Taste **auf der Fernbedienung des** Projektors. Dadurch wird Ihnen die Liste der Eingangsquellen eingeblendet, aus der Sie die Quelle "*HDMI1 NeoViu D1*" wählen können.

# **Bedienen des Android TV**

Mit der speziell für den Android TV-Dongle entwickelten Fernbedienung können Sie zwischen den Optionen des Bildschirmmenüs Ihres Android TV navigieren, Sprachbefehle aussprechen oder Suchanfragen formulieren.

- Drücken Sie die Taste " <del>o≡</del>)/← auf der Fernbedienung, um die Fernbedienung zu aktivieren bzw. zu deaktivieren.
- Drücken Sie  $\bigtriangleup$  auf der Fernbedienung. um den Startbildschirm von Android TV aufzurufen.
- Drücken Sie **...** auf der Fernbedienung, um installierte Apps anzuzeigen und auf den App-Store zuzugreifen.
- Drücken Sie · um auf die Sprachsuchfunktion zuzugreifen.

## **Konfigurieren des Android TV**

Auf dem Startbildschirm ( $\bigcirc$ -Taste drücken) können Sie das sich in der oberen rechten Ecke befindliche **D**-Symbol auswählen. um verschiedene Einstellungen mit Bezug auf den Android TV (z. B. Apps/ Datenschutz/Sicherheitsverwaltung, Bild- und Toneinstellungen) aufzurufen (**siehe Abschnitt [Ändern der Einstellungen des Android TV,](#page-19-1)  [Seite 20](#page-19-1)**).

### **Verwenden einer kabelgebundenen Tastatur/ Maus**

- Schließen Sie den USB-Stecker Ihrer kabelgebundenen Maus oder Tastatur an den USB-Anschluss des Micro-USB-Kabels an.
- Anschließend können Sie die Tasten auf der Tastatur genau wie bei der Bedienung eines Computers zur Navigation auf der Projektionsfläche, Auswahl und Texteingabe verwenden.
- Das Mausrad und die linke Maustaste dienen zur Navigation und Auswahl. Mit einem Druck auf die rechte Maustaste kehren Sie zum vorherigen Bildschirm zurück.

## <span id="page-13-0"></span>**Verwenden eines Bluetooth-Geräts**

Der Android TV-Dongle kann u. a. auch mit einem Bluetooth-Gerät (Tastatur, Maus, Gamepad, Lautsprecher usw.) gekoppelt werden. Nach erfolgreicher Kopplung können Sie das Bluetooth-Gerät gemeinsam mit Ihrem Android TV verwenden.

Für das Koppeln eines Bluetooth-Geräts sind die folgenden Schritte auszuführen:

- 1 Rufen Sie zunächst einmal den Startbildschirm auf Ihrem Android TV auf.
- 2 Wählen Sie dann das  $\ddot{\bullet}$ -Symbol in der oberen rechten Ecke des Bildschirms.
- 3 Wählen Sie anschließend den Menüpunkt "**Remotes & Accessories** (Fernbedienungen & Zubehör)" und die Option "**Add accessory** (Zubehör hinzufügen)". Auf Ihrem Bildschirm wird Ihnen daraufhin eine Liste der sich in der Nähe befindlichen Bluetooth-Geräte angezeigt.
- 4 Versetzen Sie nun Ihr Bluetooth-Gerät in den Kopplungsmodus. Das Gerät wird der Liste auf dem Bildschirm hinzugefügt.
- 5 Wählen Sie Ihr Bluetooth-Gerät aus.
- 6 Erscheint auf Ihrem Android TV die Meldung "Pair with this device? (Mit diesem Gerät koppeln?)" wählen Sie die Schaltfläche "**Pair** (Koppeln)". Nach wenigen Sekunden ist der Kopplungsvorgang abgeschlossen.

### **Streamen von Inhalten auf den Android TV**

In dem Android-Dongle ist Chromecast builtin integriert. Mit dieser Anwendung können Sie Inhalte (z. B. Videos, Fotos und Musik) von einem kompatiblen Mobilgerät (mit Androidoder iOS-Betriebssystem) auf Ihren Android TV streamen.

**Wichtig**: Das Streamen ist nur über die neueste Version einer Chromecast-fähigen App oder den Chrome-Browser auf einem Gerät, das mit demselben WLAN wie Ihr Android TV verbunden ist, möglich.

Bevor Sie jedoch mit dem Streamen beginnen können, müssen Sie zunächst einmal die nachstehend aufgeführten Schritte ausführen:

- 1 Stellen Sie mit Ihrem Mobilgerät eine Verbindung zu demselben WLAN her, zu dem auch schon Ihr Android TV eine Verbindung hergestellt hat.
- 2 Rufen Sie dann die App auf, deren Inhalt Sie streamen möchten.
- 3 Wählen Sie dazu in der App die Option mit  $dem \sqrt{s}$ -Symbol.
- 4 Tippen Sie anschließend auf Ihrem Mobilgerät auf den Namen Ihres Android TV.
- 5 Wechselt das  $\sqrt{3}$ -Symbol seine Farbe, war die Verbindungsherstellung erfolgreich.

Möchten Sie das Streamen beenden, tippen Sie auf Ihrem Mobilgerät erneut auf das  $\sqrt{ }$ -Symbol und wählen Sie die Option "**Disconnect** (Trennen)".

#### **Hinweis**

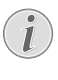

Zum Erzielen der bestmöglichen Übertragungsleistung beim Streamen empfehlen wir die Verwendung des 5-GHz-Frequenzbands Ihres Routers.

Das Streamen kopiergeschützter Inhalte (DRM) ist nicht möglich.

**Hinweis**: Weitere Informationen und Tipps zur Verwendung des Android TV finden Sie unter <https://support.google.com/androidtv>.

Google, Google Play, YouTube, Android TV und andere Marken sind Marken von Google LLC. Google Assistant ist in bestimmten Sprachen und Ländern nicht verfügbar.

# <span id="page-14-0"></span>**5 Anschließen von Wiedergabegeräten**

#### **Hinweis**

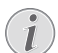

Stellen Sie sicher, dass alle Geräte von der Stromversorgung getrennt sind, bevor Sie Verbindungen zu diesen herstellen oder Änderungen an bestehenden Verbindungen vornehmen.

## **Anschließen von Geräten über HDMI**

Sie haben die Möglichkeit, ein Wiedergabegerät (z. B. einen Blu-ray-Player, eine Spielekonsole, eine Videokamera, eine Digitalkamera oder einen PC) an den HDMI-Anschluss des Projektors anzuschließen. Bei dieser Verbindung wird das Bild auf der Projektionsfläche angezeigt und der Ton über den Projektor wiedergegeben.

1 Nehmen Sie dazu das dem Projektor beiliegende HDMI-Kabel zur Hand und schließen Sie das eine Ende an den **HDMI 1** oder den **HDMI 2**-Anschluss des Projektors und das andere Ende an den HDMI-Ausgang des Wiedergabegeräts an.

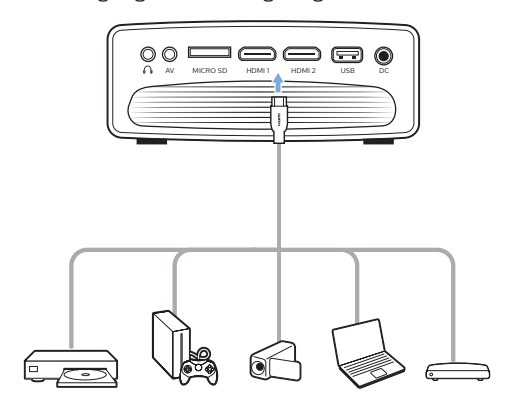

2 Drücken Sie anschließend auf die  $\overline{\mathbf{P}}$ -Taste, die sich auf der Fernbedienung des Projektors befindet, um die verfügbaren Eingangsquellen aufzurufen, und wählen Sie die Option *HDMI1* oder *HDMI2*.

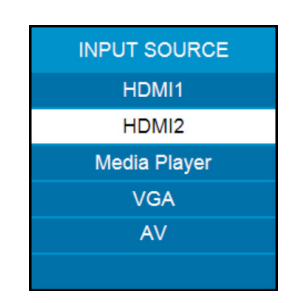

### **Anschließen von Geräten über AV**

Sie haben die Möglichkeit, ein Wiedergabegerät (z. B. einen DVD-Spieler, eine Spielekonsole, eine Videokamera oder eine Digitalkamera) an die AV-Buchse des Projektors anzuschließen. Bei dieser Verbindung wird das Bild auf der Projektionsfläche angezeigt und der Ton über den Projektor wiedergegeben.

1 Nehmen Sie dazu ein 3,5-mm-Klinkenkabel (nicht enthalten) zur Hand und schließen Sie das eine Ende an die **AV** -Buchse (3,5 mm) des Projektors und das andere Ende an die analogen Audioausgangsbuchsen (rot und weiß) und/oder an den Composite Video-Ausgang (FBAS) eines Wiedergabegeräts an.

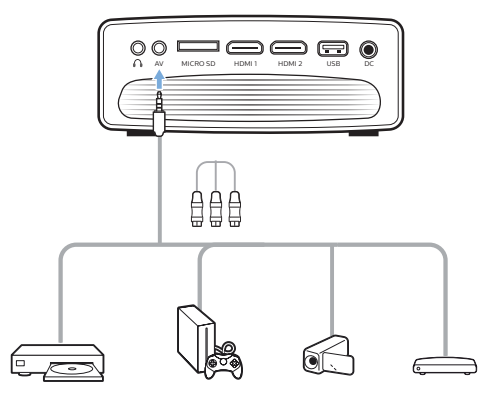

2 Drücken Sie anschließend auf die -D-Taste, die sich auf der Fernbedienung des Projektors befindet, um die verfügbaren Eingangsquellen aufzurufen, und wählen Sie die Option "AV".

## <span id="page-15-0"></span>**Anschließen eines Computers über VGA**

Sie haben die Möglichkeit, einen Computer (z. B. einen Desktop-PC oder Laptop) an den VGA-Anschluss des Projektors anzuschließen. Bei dieser Verbindung wird das Bild auf der Projektionsfläche angezeigt.

#### **Hinweis**

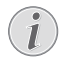

Bei vielen Laptops wird der externe Videoausgang nicht automatisch aktiviert, wenn Sie ein zweites Anzeigegerät wie einen Projektor anschließen. Lesen Sie in der Bedienungsanleitung Ihres Laptops nach, wie sich der externe Videoausgang manuell aktivieren lässt.

1 Nehmen Sie ein VGA-Kabel (nicht enthalten) zur Hand und schließen Sie ein Ende an den **VGA**-Anschluss des Projektors und das andere Ende an den VGA-Ausgang eines Computers an.

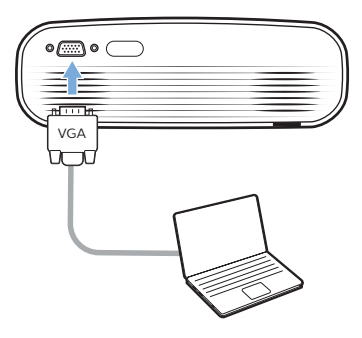

2 Stellen Sie anschließend auf Ihrem Computer die korrekte Bildschirmauflösung ein und übertragen Sie das VGA-Signal auf einen externen Monitor (in diesem Fall auf die Projektionsfläche des Projektors). Im Folgenden sind die unterstützten Auflösungen aufgelistet:

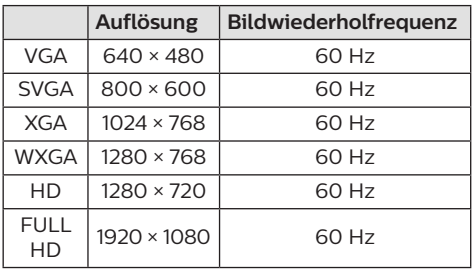

3 Drücken Sie dann auf die **->**-Taste, die sich auf der Fernbedienung des Projektors befindet, um die verfügbaren Eingangsquellen aufzurufen, und wählen Sie die Option "VGA".

## **Anschließen externer Lautsprecher oder Kopfhörer**

Sie haben die Möglichkeit, externe Lautsprecher oder einen Kopfhörer an die Kopfhörerbuchse des Projektor anzuschließen. Bei dieser Verbindung wird der vom Projektor ausgegebene Ton über die externen Lautsprecher oder den Kopfhörer wiedergegeben.

#### **GEFAHR!**

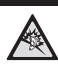

**Gefahr von Hörschäden!**

Verringern Sie vor dem Anschließen der Kopfhörer stets zuerst die Lautstärke am Projektor.

Verwenden Sie den Projektor nicht über einen längeren Zeitraum bei hoher Lautstärke. Dies gilt insbesondere bei der Verwendung von Kopfhörern. Andernfalls können Hörschäden entstehen.

- <span id="page-16-0"></span>1 Nehmen Sie dazu ein 3,5-mm-Klinkenkabel zur Hand und schließen Sie das eine Ende an den  $\bigcap$ -Anschluss des Projektors und das andere Ende an den analogen Audioeingang (3,5-mm-Klinkenbuchse oder rote und weiße Buchse) der/des externen Lautsprecher/-s an. Stattdessen können Sie natürlich auch einfach einen Kopfhörer an die  $\bigcap$ -Buchse des Projektors anschließen.
	- Die in dem Projektor verbauten Lautsprecher werden beim Anschließen externer Lautsprecher oder eines Kopfhörers automatisch deaktiviert.

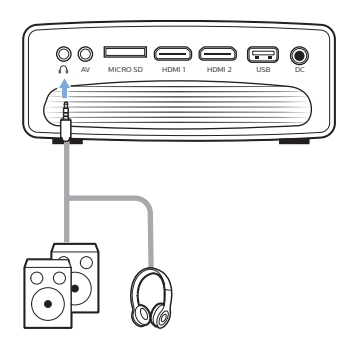

2 Verwenden Sie nach dem Anschließen der Lautsprecher oder des Kopfhörers die zur Anpassung des Lautstärkepegels vorgesehenen Tasten auf der Fernbedienung, um die Lautstärke auf einen angenehmen Pegel einzustellen.

# **6 Wiedergeben eines sich auf dem Speichermedium befindlichen Videos**

Mit dem Projektor können Sie auf Videodateien, die auf einem lokalen Speichergerät gespeichert sind, zugreifen und diese wiedergeben.

#### **Hinweis**

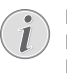

Der Projektor unterstützt USB-Datenträger, die mit den Dateisystemen FAT16 oder FAT32 formatiert sind.

#### **Unterstützte Dateiformate**

Im Folgenden sind die unterstützten Dateiformate aufgeführt:

.dat/.mpg/.mpeg/.ts/.trp/.tp/.vob/.mp4/.mkv/ .avi/.flv/.3gp

- 1 Schließen Sie zunächst einen USB-Datenträger an den **USB**-Anschluss des Projektors an.
	- Stattdessen können Sie auch eine microSD-Karte in den sich am Projektor befindlichen **MicroSD**-Kartensteckplatz einsetzen.

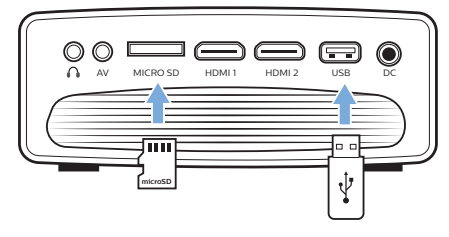

2 Rufen Sie dann den Startbildschirm auf, indem Sie die Taste "<sup>2</sup> auf der Fernbedienung des Projektors drücken, und wählen Sie die Kategorie "MOVIE (FILM)".

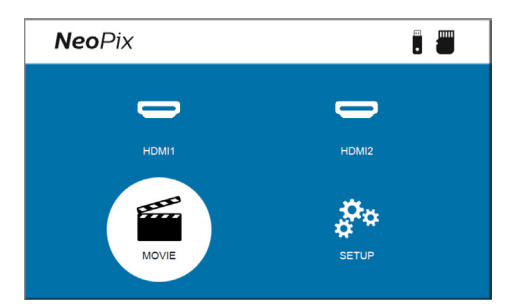

- 3 Wählen Sie anschließend die Option "**USB**" oder "**TF**", um auf die auf dem USB-Datenträger bzw. auf der microSD-Karte gespeicherten Inhalte zuzugreifen. **Hinweis**: Auf der Projektionsfläche werden Ihnen daraufhin ausschließlich die unterstützten Videodateien angezeigt. Sämtliche Ordner und Dateien sind alphabetisch nach Namen geordnet.
- 4 Verwenden Sie nun die Navigationstasten auf der Fernbedienung des Projektors, um eine Videodatei oder einen Ordner auszuwählen. Möchten Sie einen ausgewählten Order öffnen, drücken Sie die **OK**-Taste. Möchten Sie zum übergeordneten Ordner zurückkehren, wählen Sie auf der Projektionsfläche die Option "**Up Folder** (Ordnerebene nach oben)". Möchten Sie den aktuellen Ordner schließen und die Übersicht zu den Inhalten des Speichergeräts verlassen, drücken Sie auf der Fernbedienung die Taste ""<sup>"</sup> oder wählen Sie die Option "RETURN (ZURÜCK)" auf der Projektionsfläche. Wenn Sie eine Videodatei auswählen und länger als drei Sekunden warten, beginnt der Projektor mit einer Vorschau, bei der der Anfang des Videos wiedergegeben wird.
- 5 Möchten Sie die ausgewählte Videodatei wiedergeben, drücken Sie entweder die **OK-Taste oder die Taste ..▶II**" auf der Fernbedienung.
- 6 Drücken Sie während der Wiedergabe die Taste **>II** auf der Fernbedienung, um die Wiedergabe zu starten, zu pausieren oder fortzusetzen. Möchten Sie zur vorherigen/ nächsten Videodatei springen, verwenden Sie die sich auf der Fernbedienung befindlichen Tasten "I44/>>I".

Drücken Sie während der Wiedergabe einer Videodatei die **OK**-Taste auf der Fernbedienung, um am unteren Rand der Projektionsfläche die Leiste für die Wiedergabesteuerung einzublenden.

Möchten Sie die Wiedergabesteuerung wieder ausblenden, genügt ein Druck auf die  $\nabla$ - oder die  $\nabla$ -Taste.

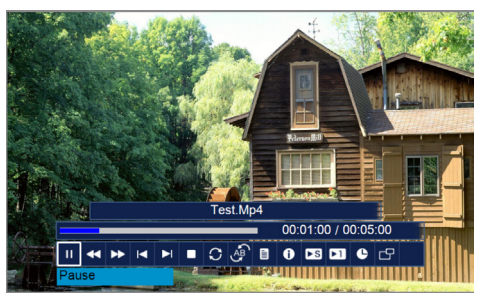

Während die Leiste für die Wiedergabesteuerung eingeblendet ist, können Sie mit den Tasten "</r>4 auf der Fernbedienung eine Option auswählen und dann auf **OK** drücken, um die Aktion zu bestätigen oder den Wert zu ändern. Möchten Sie das Dialogfeld einer Option wieder schließen, drücken Sie die Taste "

In der Leiste für die Wiedergabesteuerung finden Sie die folgenden Optionen:

- **Wiedergabe**/**Pause**: Mit dieser Option spielen Sie das Video ab, pausieren es oder setzen die Wiedergabe fort.
- **FB**: Diese Option aktiviert den schnellen Rücklauf des Videos. Die Rücklaufgeschwindigkeit können Sie auf 2X bis 32X einstellen. Sind Sie an der gewünschten Stelle angelangt, wählen Sie die Option "▶II", um die Wiedergabe mit normaler Geschwindigkeit fortzusetzen.
- **FF: Diese Option aktiviert den** schnellen Vorlauf des Videos. Die Vorlaufgeschwindigkeit können Sie auf 2X bis 32X einstellen. Sind Sie an der gewünschten Stelle angelangt, wählen Sie die Option ">II", um die Wiedergabe mit normaler Geschwindigkeit fortzusetzen.
- **Vorh.**: Mit dieser Option springen Sie im aktuell geöffneten Ordner zur vorherigen Videodatei.
- **Näch.**: Mit dieser Option springen Sie im aktuell geöffneten Ordner zur nächsten Videodatei.
- **Stopp**: Wählen Sie diese Option, um die Wiedergabe des Videos zu beenden und zur Liste der im aktuellen Ordner gespeicherten Videodateien zurückzukehren.
- **Wied.**: Mit dieser Funktionen können Sie zwischen den verschiedenen Wiederholungsfunktionen umschalten. Ist die Funktion "**Repeat None** (Keinen wiederholen)" aktiviert, stoppt der Projektor die Wiedergabe von Videos, nachdem die letzte Videodatei im aktuellen Ordner abgespielt wurde. Ist die Funktion "Repeat 1 (1 x wied.)" aktiviert, gibt der Projektor die aktuelle Videodatei wiederholt und ununterbrochen wieder. Ist die Funktion "**Repeat All** (ALLE wiederholen)" aktiviert, gibt der Projektor der Reihe nach sämtliche der im aktuellen Ordner gespeicherten Videodateien wiederholt und ununterbrochen wieder.
- **Set A**/**Set B**/**None** (A fest./B fest./Kein): Verwenden Sie diese Option, um ein Segment des Videos wiederholt bzw. in einer Schleife wiederzugeben. Drücken Sie die **OK**-Taste, wenn die Option "**Set A** (A fest.)" eingeblendet ist, um den Startpunkt des zu wiederholenden Segments festzulegen. Ist die Option "**Set B** (B fest.)" eingeblendet, drücken Sie die **OK**-Taste erneut, um den Endpunkt des zu wiederholenden Segments festzulegen. Haben Sie diese beiden Punkte festgelegt, wird das Segment des Videos in einer Schleife wiedergegeben. Möchten Sie die Schleife wieder deaktivieren, drücken Sie die **OK**-Taste, sobald die Option "None (Kein)" eingeblendet ist.
- **Wiedergabel**: Wählen Sie diese Option, um die Liste aller im aktuellen Ordner gespeicherten Videodateien aufzurufen und ein anderes Video abzuspielen oder sich lediglich ohne Unterbrechung der Wiedergabe die Liste anzusehen.
- **Info**: Wählen Sie diese Option, um Informationen wie u. a. Auflösung und Größe zur aktuellen Videodatei aufzurufen.
- **Langs. Vorlauf**: Diese Option aktiviert den langsamen Vorlauf des Videos und lässt Sie eine Vorlaufgeschwindigkeit von 2X bis 16X einstellen. Möchten Sie die Wiedergabe mit normaler Geschwindigkeit fortzusetzen, wählen Sie die Option ...
- **Schritt vorw.**: Verwenden Sie diese Option, um das Video anzuhalten und es durch wiederholtes Drücken der **OK**-Taste in einzelnen Bildern abzuspielen.
- **Aspect Ratio** (Seitenverhältnis): Mit dieser Option können Sie zwischen den verfügbaren Seitenverhältnissen (16:9, 4:3 und Auto) umschalten.
- 7 Möchten Sie die Wiedergabe einer Videodatei beenden und zur Liste der im aktuellen Ordner gespeicherten Videodateien zurückzukehren, drücken Sie die Taste "\*
" auf der Fernbedienung.

# <span id="page-19-0"></span>**7 Ändern der Einstellungen**

In diesem Abschnitt erfahren Sie, wie Sie Änderungen an den Einstellungen der folgenden beiden Systeme vornehmen können:

- Android TV
- **Projektor**

# <span id="page-19-1"></span>**Ändern der Einstellungen des Android TV**

- 1 Rufen Sie durch Drücken der Taste  $\Delta^4$ den Startbildschirm auf, verwenden Sie die **Navigationstasten** der Fernbedienung, um das  $\bigotimes$ -Symbol in der oberen rechten Ecke der Projektionsfläche auszuwählen, und drücken Sie anschließend auf **OK**, um Zugriff auf verschiedene Einstellungsoptionen zu erhalten.
- 2 Über die **Navigationstasten** und die **OK**-Taste können Sie nun die gewünschte Einstelloption auswählen und Änderungen daran vornehmen.

### **WLAN-Einstellungen**

Navigieren Sie zum Menüpunkt *Network & Internet* (Netzwerk & Internet), um den Projektor mit dem WLAN zu verbinden. Verwenden Sie die virtuelle Pop-up-Tastatur oder die Spracheingabe, um Buchstaben und Ziffern einzugeben.

### **Google-Konto-Einstellungen**

Navigieren Sie zu *Accounts & Sign In* (Konten & Anmelden), um sich anzumelden oder ein Google-Konto hinzuzufügen.

### **Spracheinstellungen**

Gehen Sie zu *Device Preferences - Language* (Geräteeinstellungen - Sprache), um eine Sprache für Bildschirmmenüs auszuwählen.

### **Datum- und Uhrzeit-Einstellungen**

Gehen Sie zu *Device Preferences - Date & time* (Geräteeinstellungen - Datum & Zeit), um auf die folgenden Einstellungen zuzugreifen.

• Automatisches Aktualisieren von Datum und Uhrzeit oder manuelles Einstellen von Datum, Uhrzeit und Zeitzone.

### **Tastatureinstellungen**

Gehen Sie zu *Device Preferences - Keyboard* (Geräteeinstellungen - Tastatur), um auf verschiedene Einstellungen für die Tastatur zuzugreifen.

### **Bluetooth-Einstellungen**

Navigieren Sie zum Menüpunkt *Remotes & Accessories* (Fernbedienungen & Zubehör), um den Projektor mit der dazugehörigen Fernbedienung oder einer/einem bluetoothfähigen Tastatur/Maus/Gamepad/ Lautsprecher zu koppeln.

### **App-Einstellungen**

Gehen Sie zu *Apps*, um auf folgende Einstellungen zuzugreifen.

- Rufen Sie eine Liste aller installierten Apps und Systemanwendungen sowie eine Anzeige des von jeder Anwendung verwendeten Speicherplatzes auf.
- Festlegen verschiedener Berechtigungen für die installierten Apps, z. B. Standort, Kontakte, Kamera, Mikrofon, Telefon und SMS.
- Konfigurieren Sie die Sicherheitsoptionen und Einschränkungen für die App-Installation.
- Überprüfen Sie die Version einer App, den verwendeten Speicherplatz, die Cache-Größe usw.
- Löschen Sie den Cache einer App, deaktivieren oder deinstallieren Sie eine App, zeigen Sie die Berechtigungen einer App an usw.

### **Anzeigeeinstellungen**

Gehen Sie zu *TV settings - Display* (TV-Einstellungen - Anzeige) , um auf folgende Einstellungen zuzugreifen.

- *• Screen resolution* (Bildschirmauflösung): Wählen Sie eine Bildschirmauflösung aus, die Ihr Video am besten unterstützt.
- *• Screen position* (Bildschirmposition): Verkleinern Sie das Projektionsbild.

### **Toneinstellungen**

#### **Integrierte Lautsprecher**

Gehen Sie zu *Device Preferences - Sound* (Geräteeinstellungen - Ton), um auf die folgenden Einstellungen zuzugreifen.

- <span id="page-20-0"></span>*• System Sound* (Systemklang): Hier schalten Sie den System-Ton ein oder aus.
- *• Surround Sound* (Raumklang): Aktivieren oder deaktivieren Sie den Raumklang. Sie können den Android TV die vom Projektor unterstützten Formate entweder automatisch auswählen lassen oder die Formate manuell auswählen.

#### **Audioausgang**

Navigieren Sie zu *TV settings - Audio Output*  (TV-Einstellungen - Audioausgang), um auf die folgende Einstellung zuzugreifen:

*• Dolby DRC Mode* (Dolby DRC-Modus): Wählen Sie einen DRC-Modus (Dynamic Range Compression, Komprimieren des Dynamikbereichs) zum Reduzieren des Dynamikbereichs der Tonausgabe. So können Sie Filme genießen, ohne mit der Fernbedienung ständig die Lautstärke anpassen zu müssen.

### **Netflix-Aktivierungscode anzeigen**

• Gehen Sie zu *TV settings - Netflix ESN* (TV-Einstellungen - Netflix ESN), um den Netflix-Aktivierungscode anzuzeigen.

### **Wiederherstellen der Werkseinstellungen des Android TV-Dongles**

- 1 Navigieren Sie zu *Device Preferences About - Factory reset* (Geräteeinstellungen - Über - Werkseinstellungen zurücksetzen) und wählen Sie die Option "*Factory reset*  (Werkseinstellungen zurücksetzen)".
- 2 Befolgen Sie anschließend die Anweisungen auf der Projektionsfläche, um die Wiederherstellung der Werkseinstellungen des Android TV-Dongles einzuleiten.

#### **Hinweis**

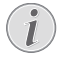

Bei einer Wiederherstellung der Werkseinstellungen werden sämtliche Ihrer persönlichen Daten und heruntergeladenen Apps unwiderruflich gelöscht.

#### **Weitere Systemeinstellungen**

Gehen Sie zu *Device Preferences* (Geräteeinstellungen), um auf die folgenden Einstellungen zuzugreifen.

- *About* (Über): Unter dieser Option werden Ihnen Informationen über den Android TV-Dongle angezeigt und Sie haben die Möglichkeit, die Firmware des Dongles zu aktualisieren oder den Dongle auf die Werkseinstellungen zurückzusetzen.
- *Storage* (Speicher): Hier können Sie den gesamten, belegten und verfügbaren Speicherplatz des internen Speichers und des Wechselspeichers einsehen.
- *Home screen* (Startbildschirm): Den Startbildschirm anpassen und organisieren.
- *Google assistant* (Google-Assistant): Wählt das aktive Google-Konto und passt das Verhalten des Google-Assistenten an.
- *Chromecast built-in* (Chromecast integriert): Zeigt Informationen zu Chromecast an.
- *Screen saver* (Bildschirmschoner): Mit dieser Option können Sie die Art des Bildschirmschoners und die Dauer bis zur Aktivierung festlegen und einstellen, nach welcher Zeit der Android TV-Dongle in den Ruhezustand versetzt werden soll.
- *Location* (Standort): Hier können Sie den Status der Standortermittlung überprüfen und sich alle aktuellen Standortanfragen anzeigen lassen.
- *Usage and Diagnostics* (Nutzung und Diagnose): Wählen Sie diese Option, um festzulegen, ob der Android TV-Dongle automatisch Diagnosedaten an Google senden darf oder nicht.
- *Accessibility* (Bedienungshilfen): Hier konfigurieren Sie eine Reihe von Zugänglichkeitsoptionen, einschließlich Untertiteln und Text-zu-Sprache.
- *Reboot* (Neustart): Mit dieser Option können Sie den Neustart des Android TV-Dongles einleiten.

## **Ändern der Einstellungen des Projektors**

### **Bildeinstellungen**

- 1 Drücken Sie zunächst einmal die Taste  $\mathbf{\ddot{B}}^*$ auf der Fernbedienung des Projektors.
- 2 Wählen Sie dann eine der nachstehend aufgeführten Bildeinstellungen und verwenden Sie die Tasten "</r>
«>
Verwenden Sie die Tasten » **OK**-Taste, um den Wert der jeweiligen Einstellung zu ändern.
- *• Picture Mode* (Bildmodus): Wählen Sie zwischen vorgegebenen Farbeinstellungen für die Bild- oder Videoanzeige. Stattdessen können Sie aber auch *User* (Benutzer) wählen und anschließend die nachstehend aufgeführten Einstellungen nach Ihren Wünschen anpassen:
	- *• Contrast* (Kontrast): Passen Sie den Kontrast des projizierten Bildes an.
	- *• Brightness* (Helligkeit): Passen Sie die Helligkeit des projizierten Bildes an.
	- *• Color* (Farbe): Passen Sie die Farbsättigung des projizierten Bildes an.
	- *• Sharpness* (Schärfe): Passen Sie die Schärfe des projizierten Bildes an.
- *• Color Temperature* (Farbtemperatur): Passen Sie die Farbtemperatur des projizierten Bildes an.
- *• Aspect Ratio* (Seitenverhältnis): Passen Sie das Seitenverhältnis des projizierten Bildes an.
- *• Noise Reduction* (Rauschunterdrückung): Stellen Sie das gewünschte Niveau der Rauschunterdrückung ein. Diese Option wird nur aktiviert, wenn Sie ein Video abspielen oder Android TV verwenden.

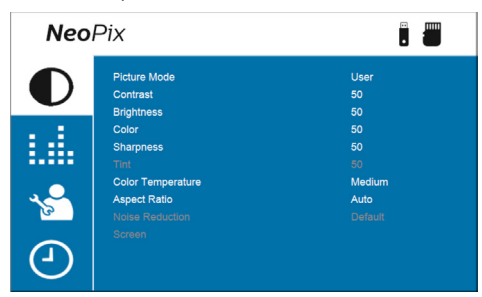

### **Toneinstellungen**

- 1 Drücken Sie zunächst einmal die Taste " $\mathbf{\ddot{\Sigma}}$ " auf der Fernbedienung des Projektors.
- 2 Wählen Sie dann eine der nachstehend aufgeführten Toneinstellungen und verwenden Sie die Tasten </a> </a> oder die **OK**-Taste, um den Wert der jeweiligen Einstellung zu ändern.
- *• Sound Mode* (Tonmodus): Wählen Sie zwischen vorgegebenen Toneinstellungen für die Wiedergabe Ihrer Videos und Musik. Stattdessen können Sie aber auch *User* (Benutzer) wählen und anschließend die nachstehend aufgeführten Einstellungen nach Ihren Wünschen anpassen:
	- *• Treble* (Höhen): Passen Sie den Pegel der Höhen an.
	- *• Bass* (Tiefen): Passen Sie den Pegel der Tiefen an.
- *• Auto Volume* (Automatische Lautstärke): Aktivieren Sie diese Option, um plötzliche Schwankungen der Lautstärke zu reduzieren.

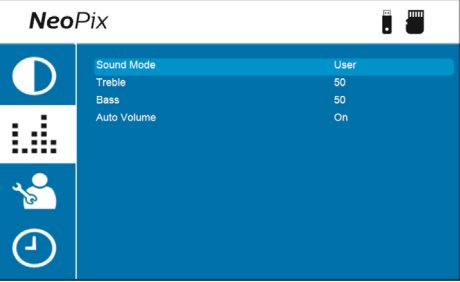

### **Spracheinstellungen**

- 1 Drücken Sie zunächst einmal die Taste " $\mathbf{\ddot{\Sigma}}$ " auf der Fernbedienung des Projektors.
- 2 Wählen Sie dann die Option "*OSD Language* (OSD-Sprache)" und verwenden Sie die Navigationstasten der Fernbedienung, um die gewünschte Sprache für das Bildschirmmenü auszuwählen.

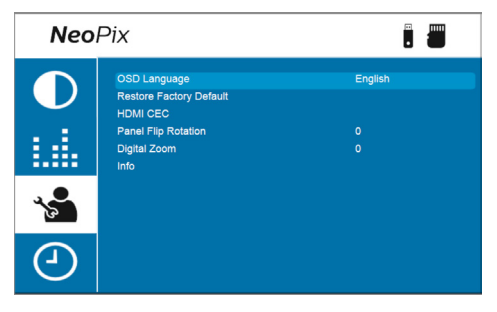

### **Wiederherstellen der Werkseinstellungen**

- 1 Drücken Sie zunächst einmal die Taste " $\mathbf{\ddot{Q}}$ " auf der Fernbedienung des Projektors.
- 2 Wählen Sie dann die Option "*Restore Factory Default* (Werkseinstellungen wiederherstellen)" und drücken Sie die **OK**-Taste.
- 3 Drücken Sie anschließend die Taste "◀", um die Werkseinstellungen des Projektors wiederherzustellen. Nach der Wiederherstellung schaltet sich der Projektor automatisch aus.

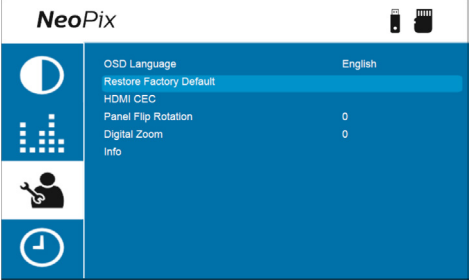

### **Drehen/spiegeln des projizierten Bildes**

- 1 Drücken Sie zunächst einmal die Taste " $\mathbf{\ddot{C}}$ " auf der Fernbedienung des Projektors.
- 2 Wählen Sie dann die Option "*Panel Flip Rotation* (Projektionsbild spiegeln/ drehen)" und verwenden Sie die Tasten " / " oder die **OK**-Taste, um das auf die Projektionsfläche geworfene Bild zu drehen oder zu spiegeln.

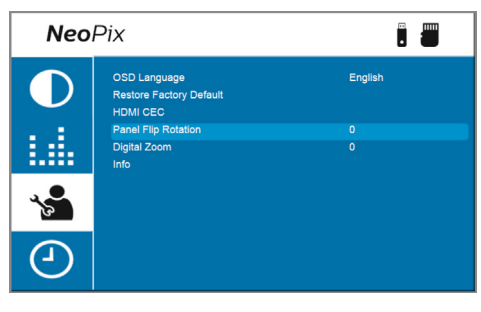

### **Einstellen des Schlummerfunktion**

Legen Sie einen Zeitraum fest, nach dem sich der Projektor automatisch ausschaltet. Die Option ist standardmäßig auf **Off** (Aus)" eingestellt.

- 1 Drücken Sie zunächst einmal die Taste " $\mathbf{\ddot{\Sigma}}$ " auf der Fernbedienung des Projektors.
- 2 Wählen Sie dann die Option "*Sleep Timer*  (Sleep-Timer)" und verwenden Sie die Tasten "</r> **V** " oder die **OK-Taste, um die** gewünschte Zeitspanne (in Minuten) festzulegen.

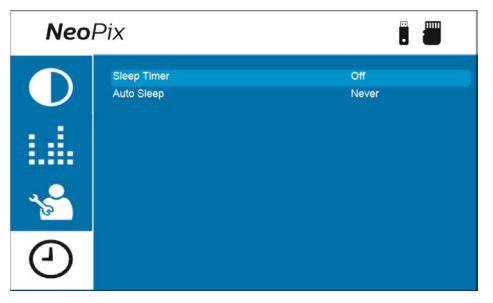

### **Automatische Abschaltung**

Legen Sie einen Zeitraum fest, nach dem sich der Projektor bei Inaktivität selbstständig ausschaltet. Die Option ist standardmäßig auf "**Never** (Nie)" eingestellt.

- 1 Drücken Sie zunächst einmal die Taste " $\mathbf{\ddot{C}}$ " auf der Fernbedienung des Projektors.
- 2 Wählen Sie dann die Option "*Auto Sleep* (Automatischer Ruhemodus)" und verwenden Sie die Tasten "</r> /> " oder die **OK**-Taste, um die gewünschte Zeitspanne (in Stunden) festzulegen.

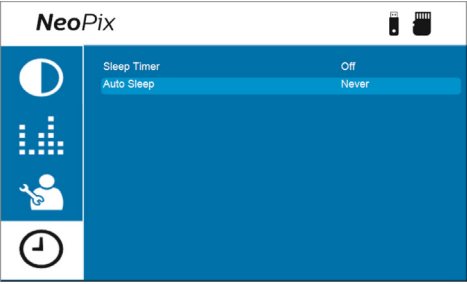

# <span id="page-23-0"></span>**8 Warten des Projektors**

## <span id="page-23-1"></span>**Reinigung**

### **GEFAHR!**

#### **Befolgen Sie bei der Reinigung des Projektors stets die folgenden Anweisungen**:

Verwenden Sie ein weiches, fusselfreies Tuch. Verwenden Sie unter keinen Umständen flüssige, gasförmige oder leicht entflammbare Reinigungsmittel (Sprays, Scheuermittel, Polituren oder Alkohol). Achten Sie während der Reinigung darauf, dass keine Feuchtigkeit ins Innere des Projektors gelangt. Besonders vom Aufsprühen von Reinigungsflüssigkeiten auf den Projektor ist dringend abzusehen.

Wischen Sie sanft über die Oberflächen des Projektorgehäuses. Lassen Sie dabei stets Vorsicht walten, um die Oberflächen nicht versehentlich zu zerkratzen.

### **Reinigung der Projektorlinse**

Verwenden Sie zur Reinigung der Linse des Projektors ausschließlich einen weichen Pinsel oder ein speziell für Linsen vorgesehenes Reinigungstuch.

#### **GEFAHR!**

#### **Verwenden Sie keine flüssigen Reinigungsmittel!**

Verwenden Sie zum Reinigen der Linse keine flüssigen Reinigungsmittel, um Beschädigungen an der Beschichtung zu vermeiden.

# <span id="page-23-2"></span>**Aktualisieren der Software**

Die aktuellste Softwareversion des Projektors finden Sie unter [www.philips.com/support](http://www.philips.com/support). Wenn Sie den Projektor auf dem neuesten Stand halten, stehen Ihnen stets die besten Funktionen und die größtmögliche Anzahl der vom Projektor unterstützten Dateiformate zur Verfügung.

Überprüfen Sie zunächst einmal die aktuell auf Ihrem Projektor installierte Softwareversion,

bevor Sie mit der Softwareaktualisierung beginnen:

• Drücken Sie die Taste " $\ddot{\mathbf{\Omega}}$ " auf der Fernbedienung des Projektors und wählen Sie den Menüpunkt "Info".

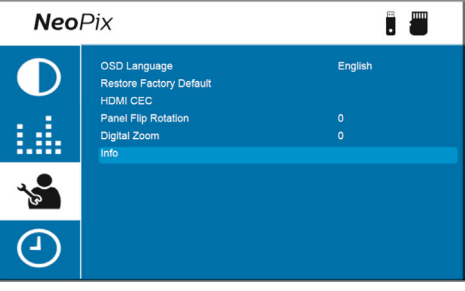

### **VORSICHT!**

Schalten Sie den Projektor während des Aktualisierungsvorgangs nicht aus und entfernen Sie unter keinen Umständen den USB-Datenträger.

### **Aktualisieren der Software über USB**

- 1 Besuchen Sie unsere Webseite [www.philips.com/support](http://www.philips.com/support) und schauen Sie nach der aktuellsten Softwareversion. Suchen Sie nun nach Ihrem Produkt (Modellnummer: NPX646) und navigieren Sie zur Rubrik "Software und Treiber".
- 2 Laden Sie die Installationsdatei der Software auf einen USB-Datenträger herunter. Entpacken Sie die heruntergeladene Datei und speichern Sie sie anschließend im Stammverzeichnis des USB-Datenträgers.
- 3 Schalten Sie dann zunächst einmal den Projektor aus und schließen Sie den USB-Datenträger daran an.
- 4 Nehmen Sie den Projektor nun wieder in Betrieb, um den Beginn des Aktualisierungsvorgangs automatisch einzuleiten. Die LED-Betriebsanzeige am Projektor beginnt daraufhin zu blinken und hört erst nach Abschluss des Vorgangs wieder damit auf.
- 5 Der Aktualisierungsvorgang nimmt etwa 15 Sekunden in Anspruch. Nach erfolgreicher Aktualisierung schaltet sich der Projektor automatisch aus.
- 6 Trennen Sie zu guter Letzt den USB-Datenträger wieder vom Projektor.

# <span id="page-24-0"></span>**9 Fehlerbehebung**

### **Schnellhilfe**

Sollte ein Problem auftreten, dass sich mit Hilfe der in dieser Bedienungsanleitung enthaltenen Anweisungen nicht beheben lässt, führen Sie zunächst einmal die nachstehend aufgeführten Schritte aus:

- 1 Setzen Sie den Projektor durch zweimaliges Drücken der Taste " " außer Betrieb.
- 2 Warten Sie nun mindestens 10 Sekunden lang.
- 3 Drücken Sie dann einmal kurz auf (<sup>j</sup>), um den Projektor wieder einzuschalten.
- 4 Sollte das Problem weiterhin bestehen, wenden Sie sich an unseren technischen Kundendienst oder Ihren Fachhändler.

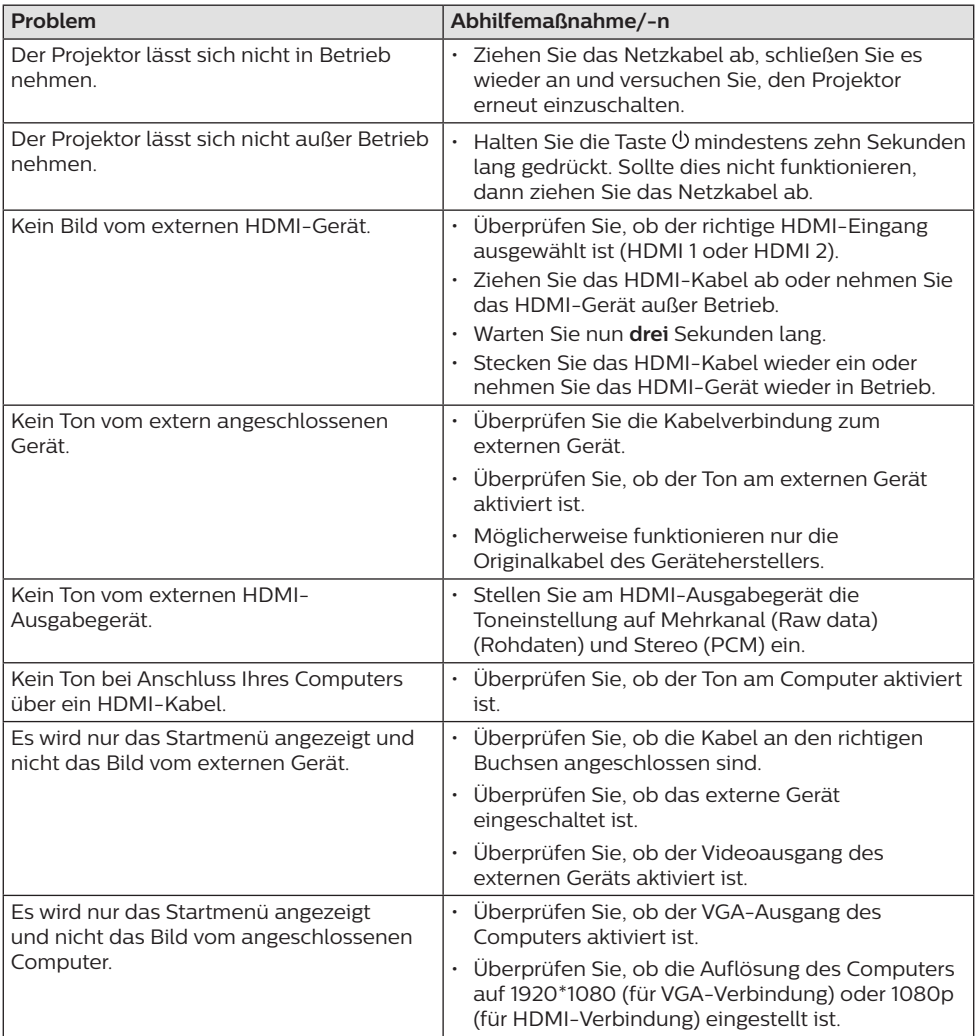

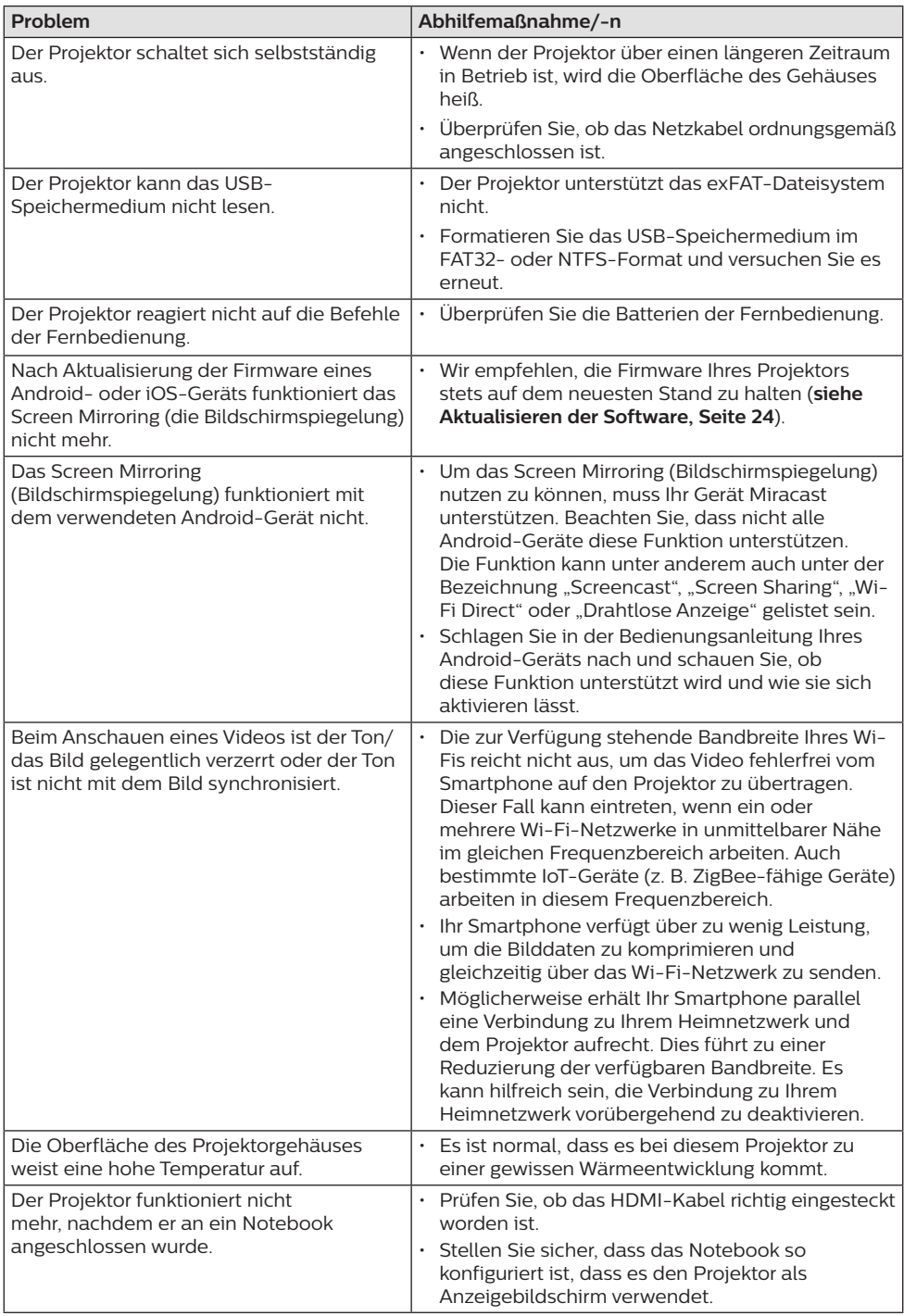

# <span id="page-26-0"></span>**10 Anhänge Technische Daten**

### <span id="page-26-1"></span>**Technologie / Anzeige**

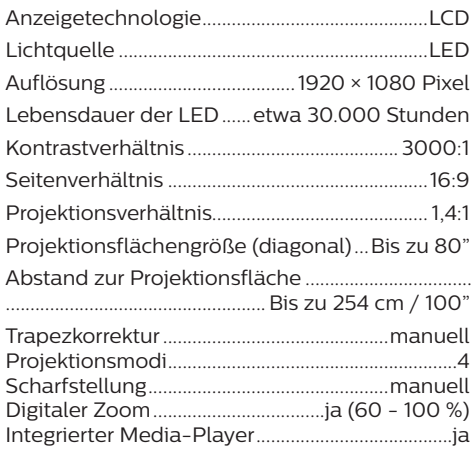

#### **Ton**

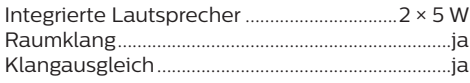

### **Verbindung**

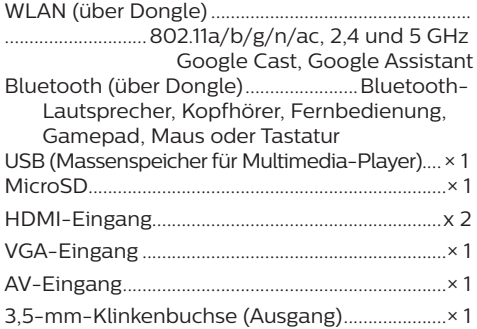

#### **Stromquelle**

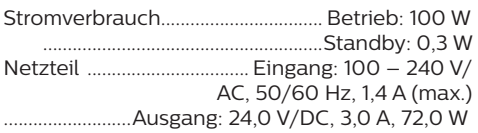

### **Externer Dongle**

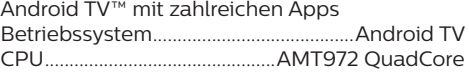

#### **Integrierter Media-Player**

VLC-Player, der Tausende von Codecs unterstützt

### **Abmessungen und Gewicht**

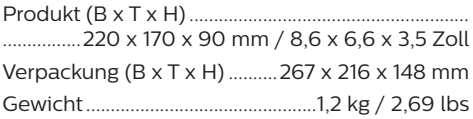

#### **Betriebs-/Lagertemperatur**

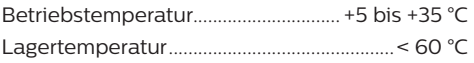

#### **Verpackungsinhalt**

- 1. NeoPix Ultra One<sup>+</sup>-Projektor
- 2. Android TV-Dongle (NeoViu D1)
- 3. Fernbedienung für Projektor
- 4. Android TV-Fernbedienung
- 5. Netzteil
- 6. Netzstecker (EU, GB, US, CH)
- 7. HDMI-Kabel für den Anschluss des Dongles
- 8. Micro-USB-Kabel für den Anschluss des Dongles
- 9. HDMI-Kabel für den Anschluss eines Wiedergabegeräts
- 10. Linsenabdeckung
- 11. Batterien des Typs AAA für die Fernbedienungen
- 12. Kurzanleitung
- 13. Garantiekarte

#### **Modell**

NPX646/INT EAN: 7640186961707 UPC: 667619992791

# <span id="page-27-0"></span>**CE-Konformitätserklärung**

- Das Produkt darf nur an eine USB-Schnittstelle der Version USB 2.0 oder höher angeschlossen werden.
- Das Netzteil muss sich in der Nähe des Produkts befinden und jederzeit leicht zugänglich sein.
- Die Betriebstemperatur des zu prüfenden Geräts (EUT) darf +35 °C nicht überschreiten und +5 °C nicht unterschreiten.
- Der Stecker gilt als Trennvorrichtung des Netzteils.
- Das UNII-Frequenzband zwischen 5150 und 5250 MHz ist ausschließlich zur Verwendung in Innenräumen vorgesehen.
- Das Gerät entspricht den HF-Anforderungen, wenn es sich während des Betriebs in einem Abstand von mindestens 20 cm zu Ihrem Körper befindet.

Hiermit erklärt Screeneo Innovation SA, dass dieses Produkt den grundlegenden Anforderungen und den übrigen einschlägigen Bestimmungen der Richtlinie 2014/53/EU entspricht.

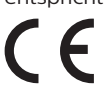

Den vollständigen Text der Konformitätserklärung können Sie auf der Webseite www.philips.com einsehen.

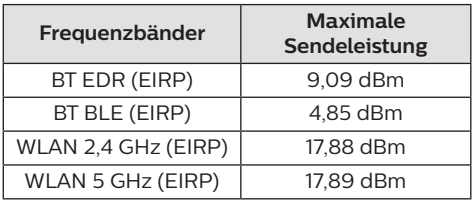

# **FCC-Konformitätserklärung**

### **15.19 Vorschriften bei der Kennzeichnung.**

Dieses Produkt entspricht Abschnitt 15 der FCC-Bestimmungen. Der Betrieb unterliegt den beiden folgenden Bedingungen: (1) Dieses Gerät darf keine schädlichen Interferenzen verursachen und (2) muss alle empfangenen Interferenzen akzeptieren, einschließlich Störungen, die einen unerwünschten Betrieb verursachen.

### **15.21 Informationen für den Anwender.**

Änderungen oder Modifikationen, die nicht ausdrücklich von der für die Einhaltung der Bestimmungen zuständigen Partei genehmigt wurden, können dazu führen, dass der Benutzer nicht mehr zum Betrieb des Produkts berechtigt ist.

### **15.105 Informationen für den Anwender.**

Diese Vorrichtung wurde hinreichend geprüft und entspricht und entspricht, gemäß Abschnitt 15 der FCC-Bestimmungen, den Grenzwerten für digitale Geräte der Klasse B. Diese Grenzwerte sind dazu bestimmt, einen angemessenen Schutz vor funktechnischen Interferenzen in Wohngebieten zu gewährleisten. Dieses Produkt erzeugt und verwendet Hochfrequenzenergie, bzw. kann diese ausstrahlen, und kann, sollte es nicht entsprechend der Anleitung aufgestellt werden, Störungen im Funkverkehr bewirken. Dennoch kann nicht garantiert werden, dass bei einer bestimmten Art der Aufstellung keinerlei Interferenzen auftreten. Sollte dieses Gerät den Radio- oder Fernsehempfang stören, was sich leicht durch Aus- und Einschalten des Geräts überprüfen lässt, wird dem Benutzer nahegelegt, die funktechnischen Störungen durch eine oder mehrere der nachstehend aufgeführten Maßnahmen zu beheben:

- Verändern Sie die Ausrichtung oder den Standort der Empfangsantenne.
- Vergrößern Sie den Abstand zwischen dem Gerät und dem Empfänger.
- Schließen Sie das Gerät an eine Steckdose an, deren Stromkreis sich von dem des Empfängers unterscheidet.
- Holen Sie sich Rat beim Händler oder einem erfahrenen Radio- und Fernsehtechniker ein.

Während des Betriebs sollte der Abstand zwischen Benutzer und Antenne mindestens 20 cm betragen. Dieser Abstand stellt sicher, dass zu einer ordnungsgemäß installierten externen Antenne eine ausreichend große Entfernung eingehalten wird und die Anforderungen bezüglich der Belastung durch HF-Strahlung erfüllt sind.

FCC-ID: 2ASRT-NPX646/INT

## <span id="page-28-0"></span>**Konformität mit den Richtlinien in Kanada**

Dieses Gerät entspricht der kanadischen Industrierichtlinie CAN ICES-3 (B)/NMB-3(B).

**RSS-Gen & RSS-247-Hinweis:** Dieses Gerät entspricht der/den kanadischen RSS-Industrienorm(en).

Der Betrieb unterliegt den beiden folgenden Bedingungen:

- 1 Dieses Gerät darf keine den Funkverkehr gefährdenden Interferenzen verursachen.
- 2 Dieses Gerät muss sämtliche empfangenen Störungen akzeptieren, einschließlich solcher, die zu einem unerwünschten Betrieb führen könnten.

**Erklärung zur HF-Strahlenbelastung:** Das Gerät erfüllt die in Abschnitt 2.5 der RSS102- Norm festgelegte Ausnahme von den regelmäßig aktualisierten Bewertungsgrenzen. Benutzer können die für Kanada relevanten Informationen zur HF-Strahlenbelastung und zur Konformität mit der genannten Norm jederzeit einsehen.

Dieses Gerät sollte in einem Mindestabstand von 20 cm (7,8 Zoll) zu Ihrem Körper aufgestellt und betrieben werden.

# **Sonstige Hinweise**

Die Erhaltung der Umwelt im Rahmen eines nachhaltigen Entwicklungsplans ist ein wesentliches Anliegen von Screeneo Innovation SA. Screeneo Innovation SA ist bestrebt umweltfreundliche Systeme zu betreiben. Daher hat sich Screeneo Innovation SA dazu entschlossen, der Umweltverträglichkeit im Lebenszyklus dieser Produkte, von der Herstellung über die Inbetriebnahme bis hin zur Entsorgung, einen hohen Stellenwert beizumessen.

**Batterien:** Sollte Ihr Produkt Batterien enthalten, sind diese stets an den dafür vorgesehenen Sammelstellen zu entsorgen.

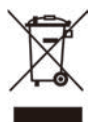

**Produkt:** Der durchgestrichene Mülleimer auf dem Produkt bedeutet, dass dieses Produkt nicht im gewöhnlichen Hausmüll entsorgt werden darf. Unter diesem Gesichtspunkt werden Sie in den europäischen Vorschriften

dazu aufgefordert, die Entsorgung an eine der folgenden dafür vorgesehenen Stellen vorzunehmen:

- An Verkaufsstellen beim Erwerb eines ähnlichen Geräts.
- An den örtlichen Sammelstellen (Wertstoffhof, Sonderabholdienste etc.).

So können auch Sie Ihren Beitrag zu Wiederverwendung und Recycling von elektronischen und elektrischen Altgeräten leisten, der dabei helfen kann, die negativen Auswirkungen für die Umwelt und die menschliche Gesundheit zu minimieren.

Die verwendeten Papier- und Kartonverpackungen können dem Altpapier zugeführt werden. Die Plastikfolien geben Sie je nach Vorschrift Ihres Landes zum Recycling oder entsorgen sie im Restmüll.

**Warenzeichen:** Die in der vorliegenden Bedienungsanleitung genannten Verweise sind Warenzeichen der jeweiligen Unternehmen. Das Fehlen der Symbole ® und ™ rechtfertigt nicht die Annahme, dass es sich bei den entsprechenden Begriffen um frei verfügbare Warenzeichen handelt. Andere hierin aufgeführte Produktnamen dienen lediglich zu Zwecken der Kennzeichnung und können Warenzeichen der jeweiligen Inhaber sein. Screeneo Innovation SA lehnt jegliche Rechte an diesen Marken ab.

Weder Screeneo Innovation SA noch seine verbundenen Unternehmen haften für Schäden, Verluste, Kosten oder sonstige Aufwendungen, die dem Käufer oder Dritten aufgrund von Unfällen, der unsachgemäßen oder missbräuchlichen Verwendung dieses Produkts entstehen. Dies gilt auch für nicht genehmigte Umbauten, Reparaturen oder Änderungen an diesem Produkt sowie für Fälle, in denen die von Screeneo Innovation SA bereitgestellten Betriebs- und Wartungsanweisungen nicht beachtet wurden.

Screeneo Innovation SA übernimmt keine Haftung für Schadensersatzansprüche oder Probleme, die sich aus der Verwendung von etwaiger Optionen oder Verbrauchsmaterialien ergeben, die nicht als Originalprodukte von Screeneo Innovation SA bzw. PHILIPS oder von Screeneo Innovation SA bzw. PHILIPS zugelassene Produkte gekennzeichnet sind.

Screeneo Innovation SA haftet auch nicht für Schäden aufgrund elektromagnetischer Störungen, die durch die Verwendung anderer Schnittstellenkabel als jene, die als Produkte

von Screeneo Innovation SA oder PHILIPS gekennzeichnet sind, verursacht werden.

Alle Rechte vorbehalten. Kein Teil dieser Publikation darf ohne vorherige schriftliche Zustimmung von Screeneo Innovation SA in irgendeiner Form oder auf irgendeine Weise, elektronisch, mechanisch, mit einem Fotokopierer, durch Aufzeichnung oder mit anderen Mitteln vervielfältigt, in einem Abrufsystem gespeichert oder übertragen werden. Die hierin enthaltenen Informationen sind ausschließlich zur Verwendung mit diesem Produkt vorgesehen. Screeneo Innovation SA übernimmt keinerlei Verantwortung, sollten diese Informationen auf andere Geräte angewendet werden.

Bei dieser Bedienungsanleitung handelt es sich um ein Dokument ohne Vertragscharakter.

Etwaige Irrtümer, Druckfehler und Änderungen vorbehalten. Copyright © 2022 Screeneo Innovation SA.

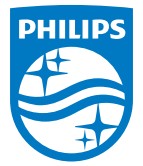

#### **Screeneo Innovation SA**

Route de Lully 5c - 1131 Tolochenaz - Switzerland

Philips and the Philips Shield Emblem are registered trademarks of Koninklijke Philips N.V. used under license. Screeneo Innovation SA is the warrantor in relation to the product with which this booklet was packaged.

**NeoPix Ultra One<sup>+</sup>**

2022 © Screeneo Innovation SA. All rights reserved.